## GYM0071 見学申込方法 5/6~対応

「GYM0071 専用」 をタップ

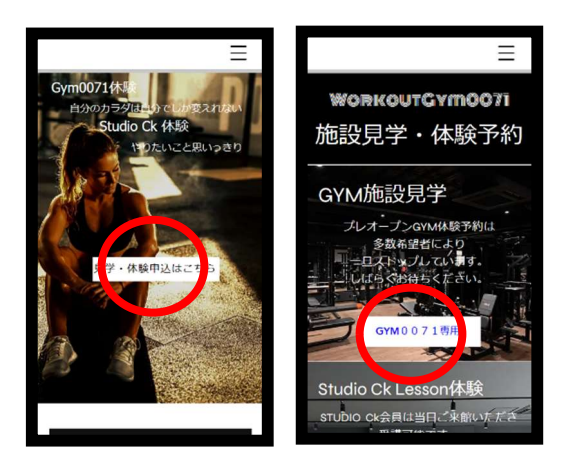

WorkoutGym0071 のホームページ内の ① 新規個人登録画面で必要事項を記入し ② 登録のメールアドレスに 「見学体験申込はこちら」をタップ インジンの 利用規約を確認同意して「情報登録」をタップ 確認メールが届くので確認

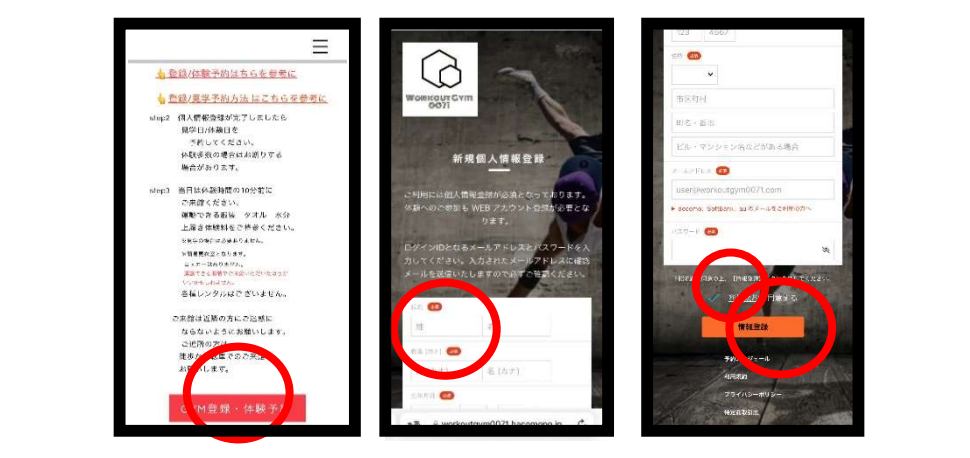

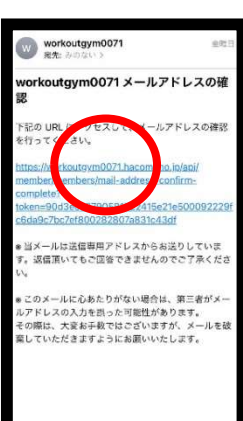

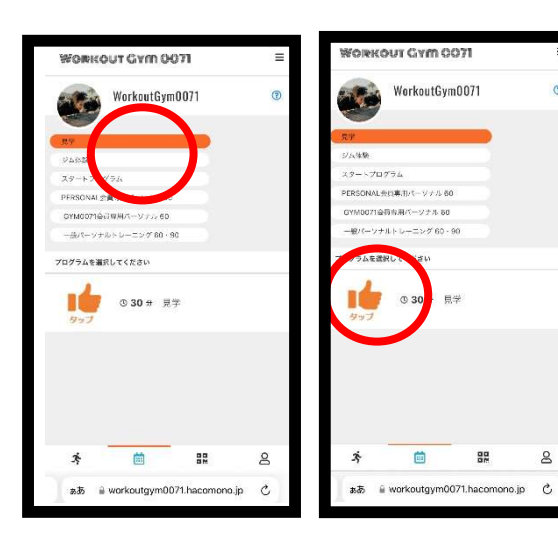

③ 「見学」をタップ ④ 予約カレンダーの〇の中から ⑤ 予約詳細画面 ⑥ チケット購入画面 ■● をタップ イング イング ウェブ ランス 日学希望日時を選びタップ インタットで予約する」 「上記内容で予約する」をタップ

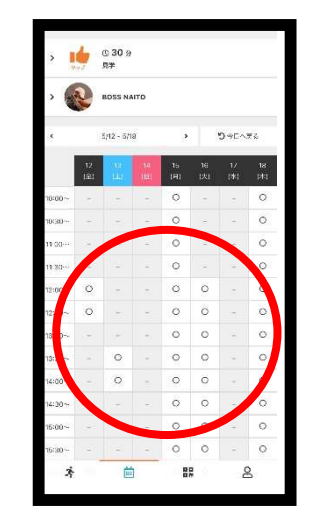

をタップ

35.80.99368

 $0.99999988011 -$ 

ケットで予約する

88

 $8$ 

戻る

ああ Workoutgym0071.hacomono.jp C

茴

 $\dot{\mathcal{R}}$ 

WORKOUT GYM 0071

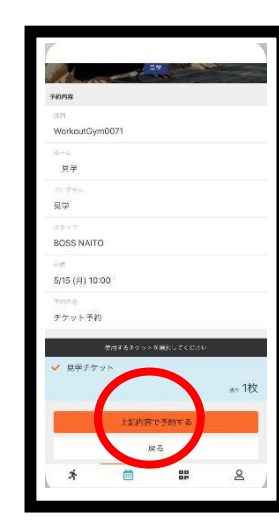

⑦ 予約完了画面 わきょう おおし インクリン あい あい あい 内容を確認 キャンセルの場合は 内容確認「上記内容で予約する」をタップ

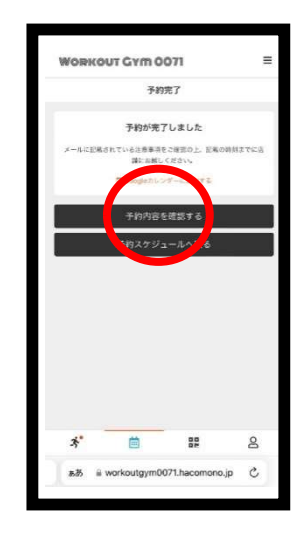

## 「予約内容を確認する」をタップ インディー インディー トランセルする」をタップして下さい。

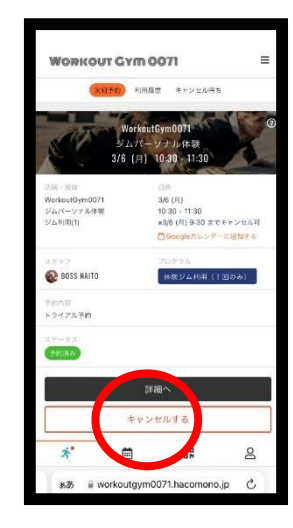